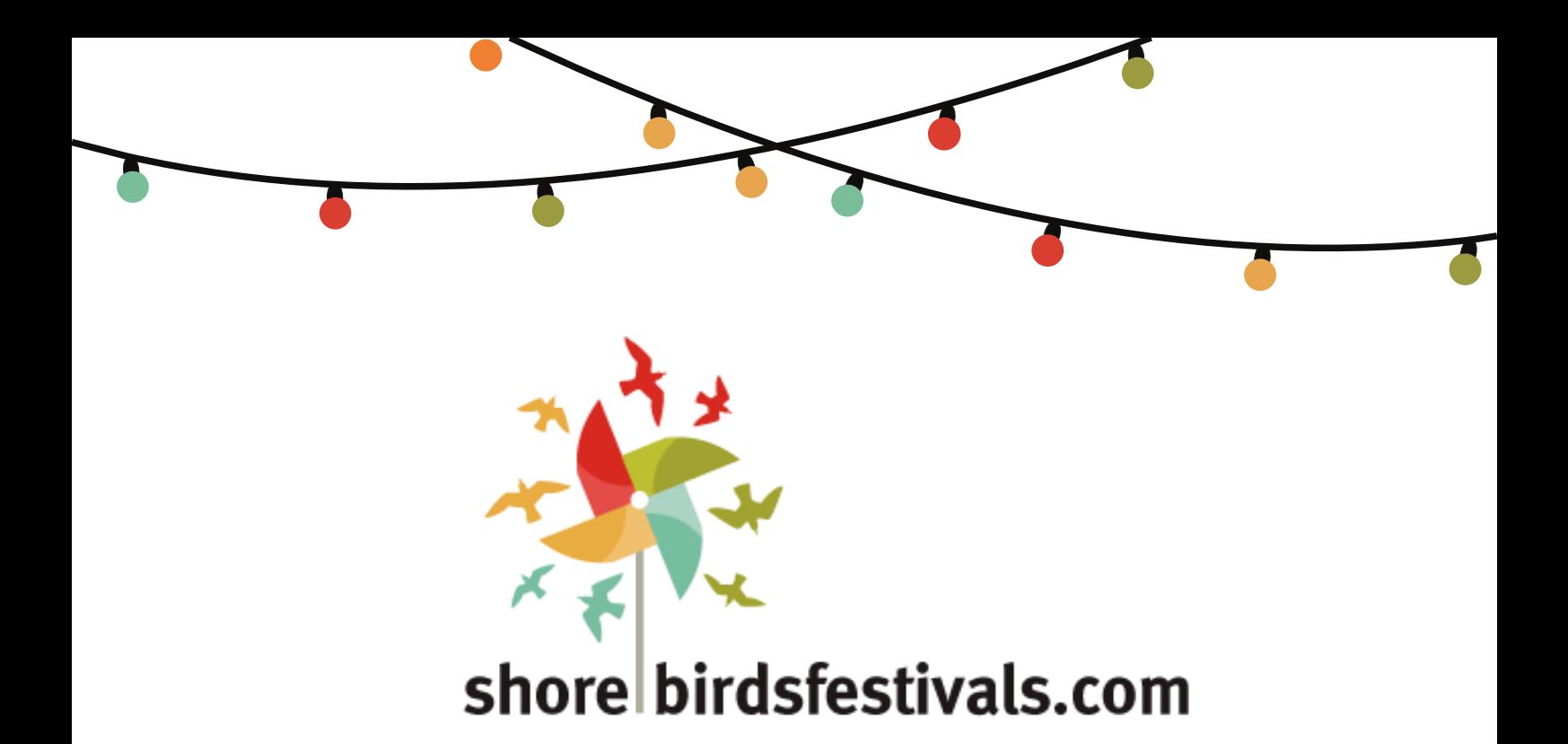

# **User guide**

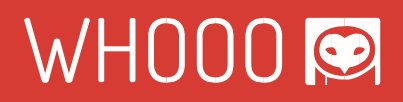

# **LOG IN INTO THE SYSTEM**

In order to log in into the system, go to Home [\(http://shorebirdsfestival.net\)](http://shorebirdsfestival.net/) and click the Login button at the top of the navigation bar.

## **Once in the Login page, enter your username or e-mail account along with the given password.**

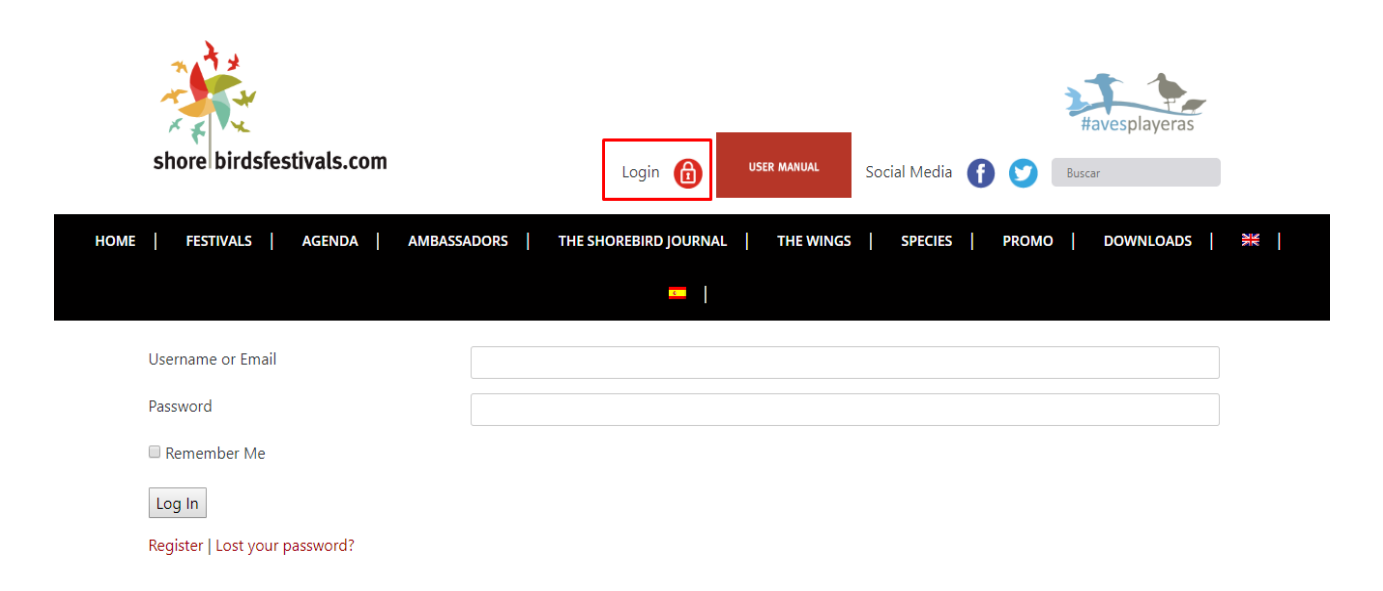

# **FESTIVAL UPLOAD**

The upload of a festival is done in the page "Promote your festival", which can be accessed to from Home. The URL address is:

<http://shorebirdsfestivals.com/inicio/promueve-tu-festival/?lang=en>

There are the buttons that will open the corresponding pop-up:

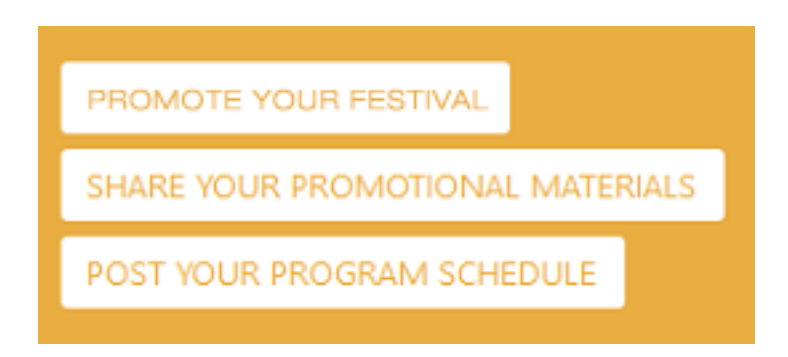

Once the form appears in the screen, it is time to fill it out. Pay attention to the required fields (marked with a \*) for they must be filled in.

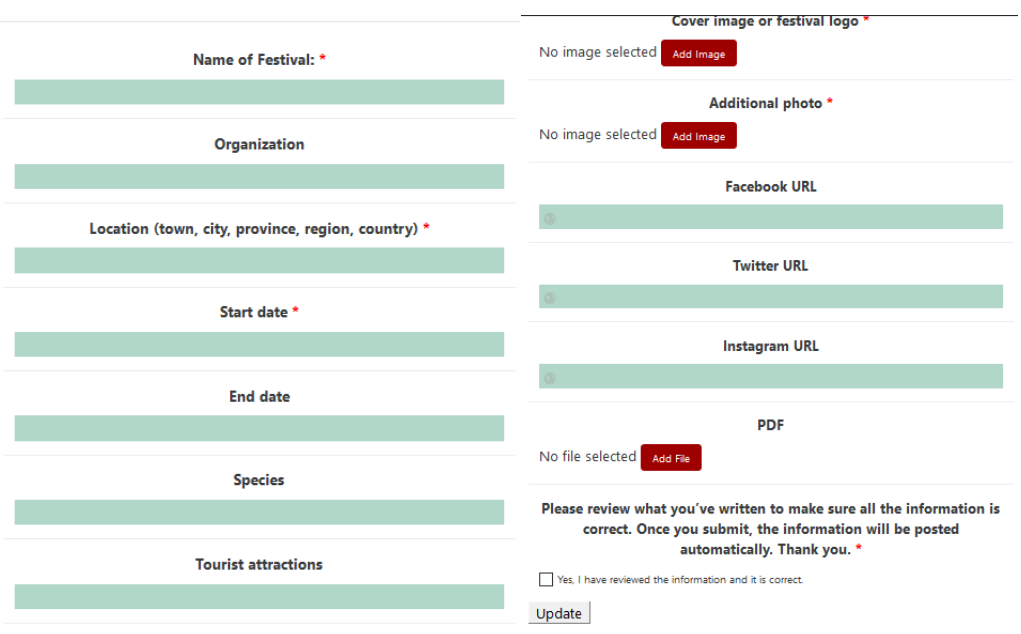

About images:

*Display image* is the one that will be used when displaying the list of festivals. On the other hand, *Article image* will be the one used when opening the festival in order to see the whole information.

After the images' uploads, it is optional to fill in the corresponding fields of social networks related to the festival. These URLs will be later shown, so whoever visits the website can go to them for further information.

# **PROGRAM SCHEDULE UPLOAD**

The upload of a program schedule is done in the page "Promote your festival", which can be accessed to from Home. The URL address is:

<http://shorebirdsfestivals.com/inicio/promueve-tu-festival/?lang=en>

There are the buttons that will open the corresponding pop-up:

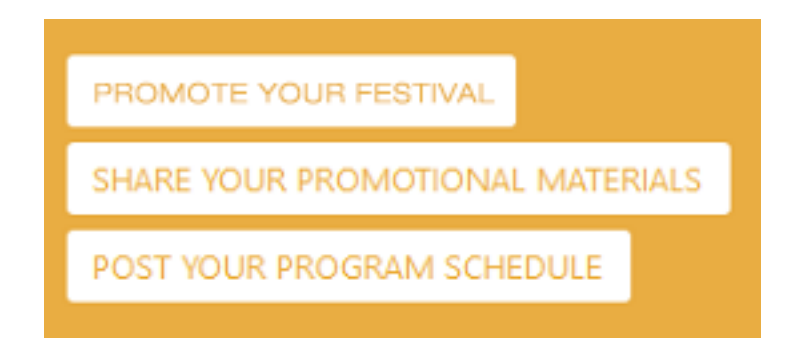

Once the form appears in the screen, it is time to fill it out. Pay attention to the required fields (marked with a \*) for they must be filled in

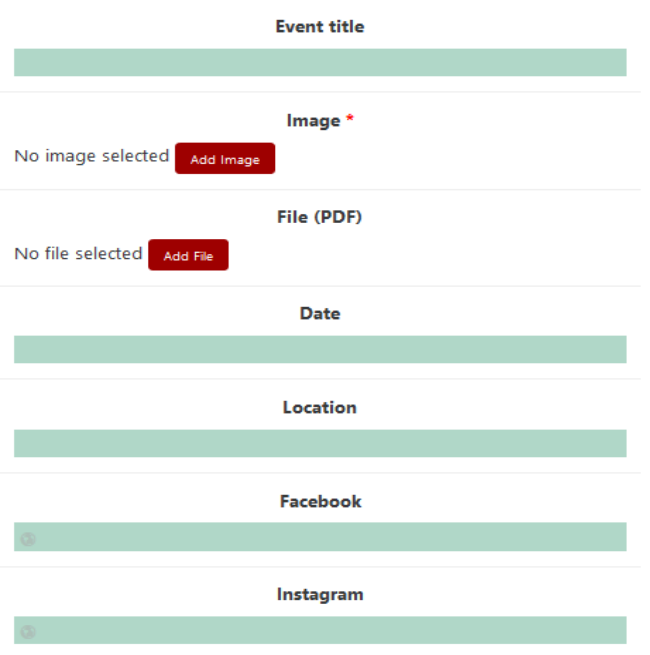

Apart from the title and the image, some other information can be added too; such as place, date, social networks as well as a PDF file.

## **PROMOTIONAL MATERIALS UPLOAD**

The upload of promotional materials is done in the page "Promote your festival", which can be accessed to from Home. The URL address is:

<http://shorebirdsfestivals.com/inicio/promueve-tu-festival/?lang=en>

There are the buttons that will open the corresponding pop-up:

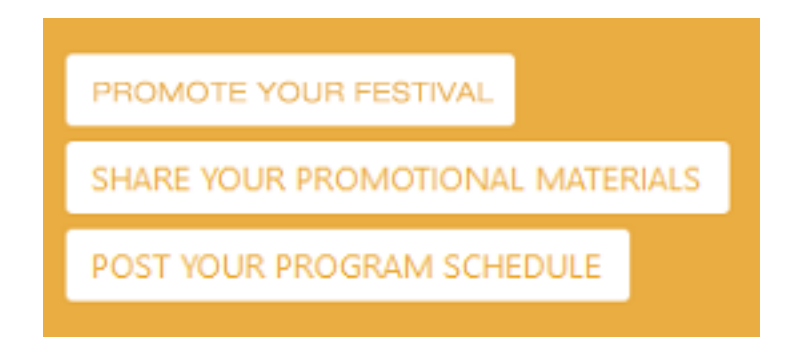

In this case, the only fields to fill in will be the title of the promotional materials, the image that goes along with it, and the PDF file.

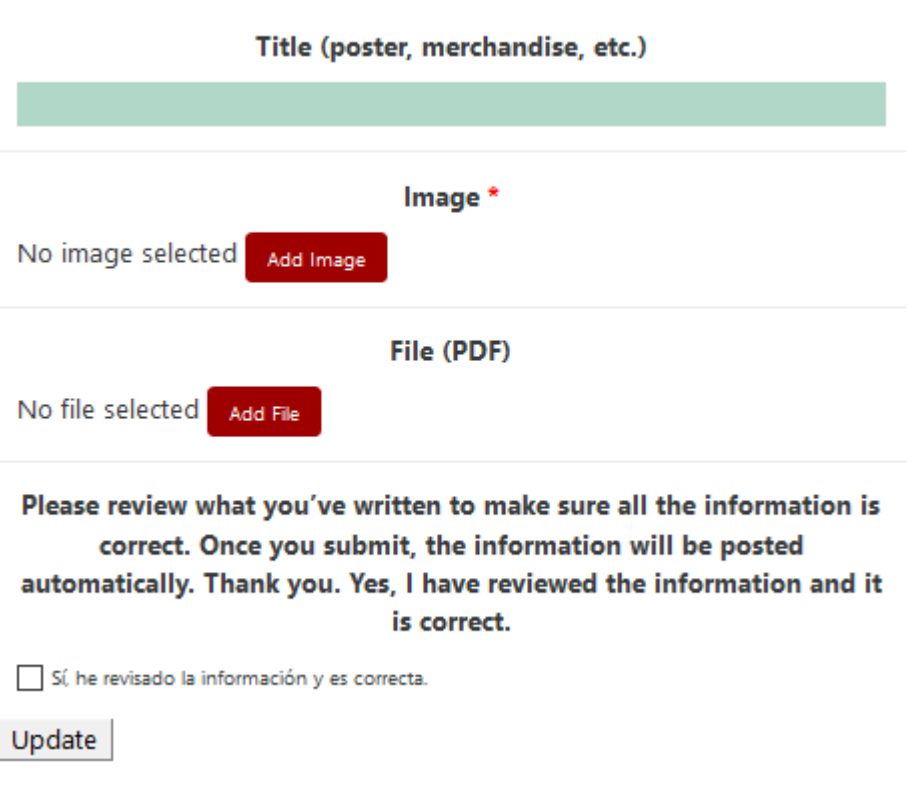

# **UPLOAD YOUR PHOTO WITH THE WINGS**

The upload of these items is done in the page "The wings". The URL address is:

<http://shorebirdsfestivals.com/sumate/alas/?lang=en>

Click in "Upload your photo". This will open a pop-up with the form to upload the photo along with a field for both a title and a description.

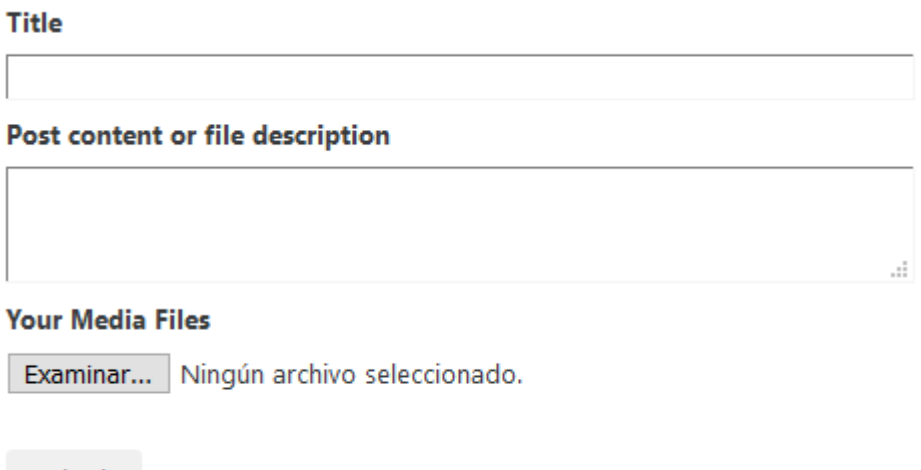

Submit

# **MAXIMUM SIZE OF FILES AND FILE EXTENSIONS ACCEPTED**

The maximum size accepted is 2MB. The accepted file types for images are JPG and PNG.

#### **MINIMUM DIMENSIONS OF IMAGES**

#### Festivals:

Display image (thumbnail that will be shown in the page "Festivals"): 290x128px Article image (image in the headline of the festival): 800x400px

Promotional materials:

Image: 400x300px

Program schedule:

Image: 350x240px

The wings:

Image: 520x388px

## **NOTES**

The files uploaded must not have special characters such as accent marks, punctuation marks, etc.